# **Oracle Banking Digital Experience**

**Islamic Banking – Corporate Islamic Finance User Manual Release 18.3.0.0.0**

**Part No. F12056-01**

**December 2018**

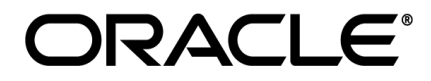

Islamic Banking – Corporate Islamic Finance User Manual December 2018

Oracle Financial Services Software Limited Oracle Park Off Western Express Highway Goregaon (East) Mumbai, Maharashtra 400 063 India Worldwide Inquiries: Phone: +91 22 6718 3000 Fax:+91 22 6718 3001 [www.oracle.com/financialservices/](http://www.oracle.com/financialservices/)

Copyright © 2018, Oracle and/or its affiliates. All rights reserved.

Oracle and Java are registered trademarks of Oracle and/or its affiliates. Other names may be trademarks of their respective owners.

U.S. GOVERNMENT END USERS: Oracle programs, including any operating system, integrated software, any programs installed on the hardware, and/or documentation, delivered to U.S. Government end users are "commercial computer software" pursuant to the applicable Federal Acquisition Regulation and agency-specific supplemental regulations. As such, use, duplication, disclosure, modification, and adaptation of the programs, including any operating system, integrated software, any programs installed on the hardware, and/or documentation, shall be subject to license terms and license restrictions applicable to the programs. No other rights are granted to the U.S. Government.

This software or hardware is developed for general use in a variety of information management applications. It is not developed or intended for use in any inherently dangerous applications, including applications that may create a risk of personal injury. If you use this software or hardware in dangerous applications, then you shall be responsible to take all appropriate failsafe, backup, redundancy, and other measures to ensure its safe use. Oracle Corporation and its affiliates disclaim any liability for any damages caused by use of this software or hardware in dangerous applications.

This software and related documentation are provided under a license agreement containing restrictions on use and disclosure and are protected by intellectual property laws. Except as expressly permitted in your license agreement or allowed by law, you may not use, copy, reproduce, translate, broadcast, modify, license, transmit, distribute, exhibit, perform, publish or display any part, in any form, or by any means. Reverse engineering, disassembly, or decompilation of this software, unless required by law for interoperability, is prohibited.

The information contained herein is subject to change without notice and is not warranted to be error-free. If you find any errors, please report them to us in writing.

This software or hardware and documentation may provide access to or information on content, products and services from third parties. Oracle Corporation and its affiliates are not responsible for and expressly disclaim all warranties of any kind with respect to third-party content, products, and services. Oracle Corporation and its affiliates will not be responsible for any loss, costs, or damages incurred due to your access to or use of third-party content, products, or services.

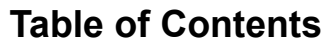

<span id="page-2-0"></span>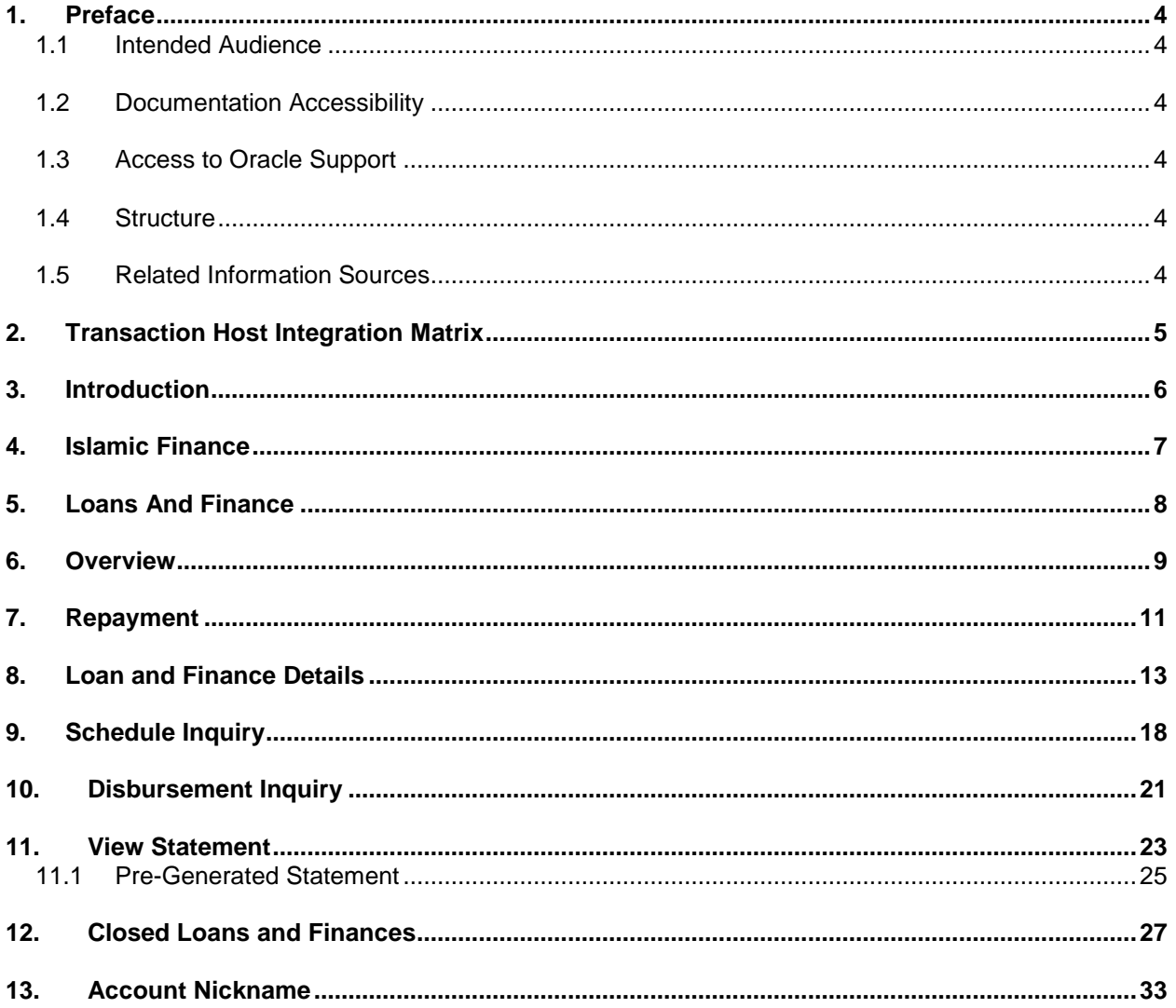

# <span id="page-3-0"></span>**1. Preface**

# <span id="page-3-1"></span>**1.1 Intended Audience**

This document is intended for the following audience*:*

- Customers
- **Partners**

# <span id="page-3-2"></span>**1.2 Documentation Accessibility**

For information about Oracle's commitment to accessibility, visit the Oracle Accessibility Program website at<http://www.oracle.com/pls/topic/lookup?ctx=acc&id=docacc>.

# <span id="page-3-3"></span>**1.3 Access to Oracle Support**

Oracle customers have access to electronic support through My Oracle Support. For information, visit

http://www.oracle.com/pls/topic/lookup?ctx=acc&id=info or visit

http://www.oracle.com/pls/topic/lookup?ctx=acc&id=trs if you are hearing impaired.

# <span id="page-3-4"></span>**1.4 Structure**

This manual is organized into the following categories:

*Preface* gives information on the intended audience. It also describes the overall structure of the User Manual.

*Introduction* provides brief information on the overall functionality covered in the User Manual.

The subsequent chapters provide information on transactions covered in the User Manual.

Each transaction is explained in the following manner:

- Introduction to the transaction
- Screenshots of the transaction
- The images of screens used in this user manual are for illustrative purpose only, to provide improved understanding of the functionality; actual screens that appear in the application may vary based on selected browser, theme, and mobile devices.
- Procedure containing steps to complete the transaction- The mandatory and conditional fields of the transaction are explained in the procedure.

If a transaction contains multiple procedures, each procedure is explained. If some functionality is present in many transactions, this functionality is explained separately.

# <span id="page-3-5"></span>**1.5 Related Information Sources**

For more information on Oracle Banking Digital Experience Release 18.3.0.0.0, refer to the following documents:

- Oracle Banking Digital Experience Licensing Guide
- Oracle Banking Digital Experience Installation Manuals

# <span id="page-4-0"></span>**2. Transaction Host Integration Matrix**

**Legends**

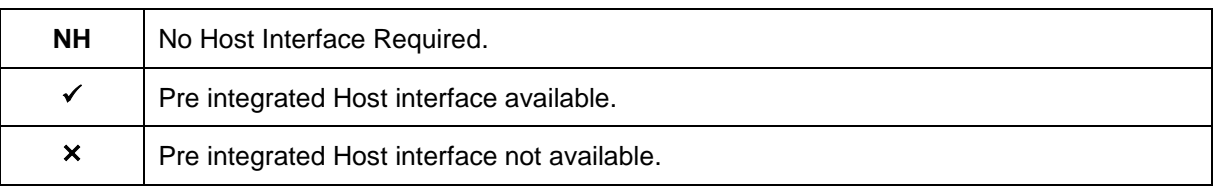

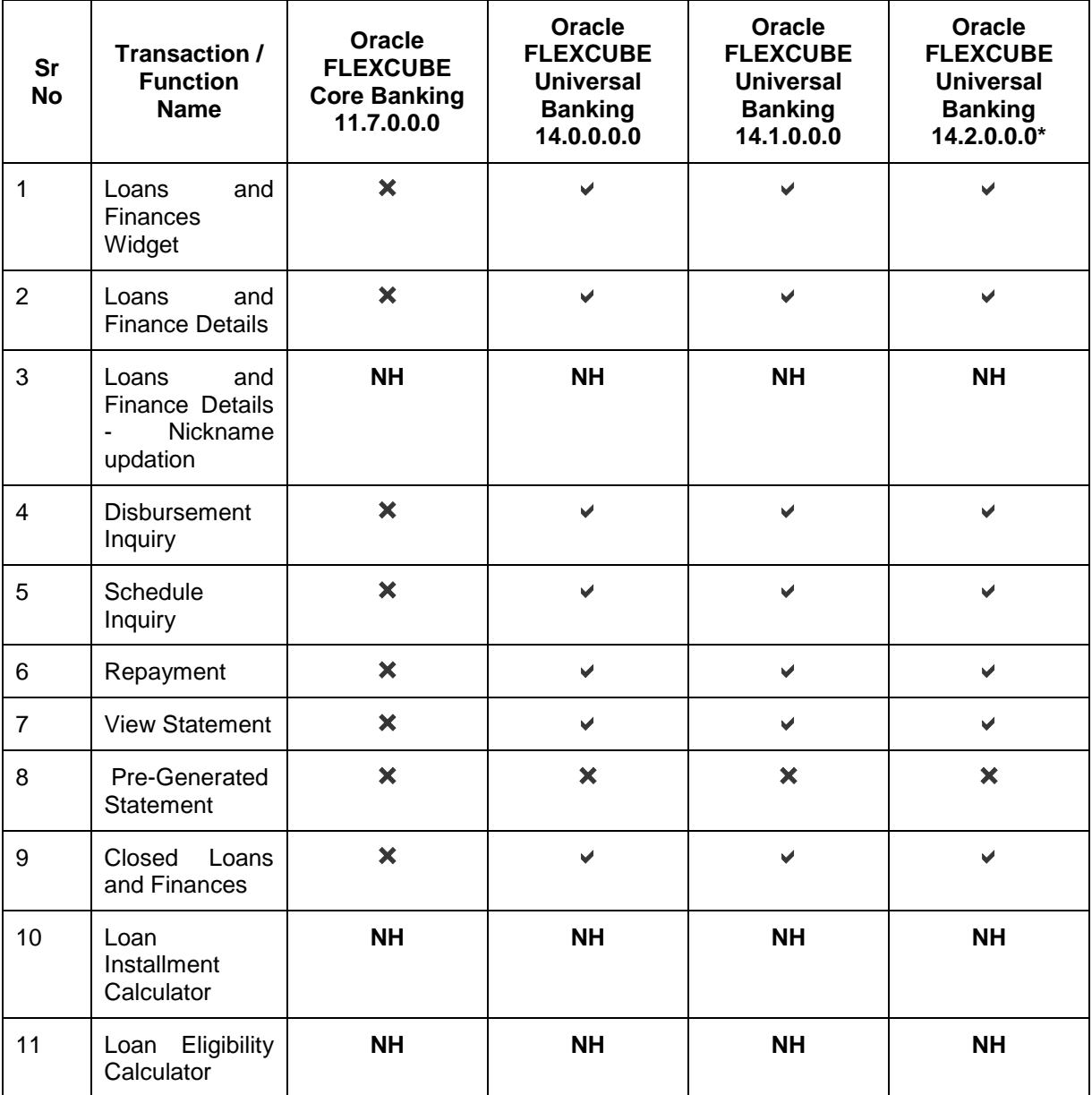

\* Oracle Banking Digital Experience 18.3.0.1.0 (patch set 1) is integrated with Oracle FLEXCUBE Universal Banking 14.2.0.0.0

# <span id="page-5-0"></span>**3. Introduction**

Islamic Banking is a Banking system that is based on the principles of sharia (Islamic law) and guided by the Islamic economics. The Shariah Laws provide guidance on each and every aspect of human life, and the laws which govern and guide financial and commercial transactions define Islamic Banking activities.

Although Islamic banking may seem similar to conventional banking, the two differ conceptually. One key difference is that in conventional banking, banks earn their money by charging interest and fees for services, whereas in Islamic banking, banks earn their money by profit and loss sharing, trading, leasing, charging fees for services rendered, etc.

The OBDX corporate banking modules cater to Islamic accounts as well. Users of an Islamic bank, can view the account details, transfer money, make payments, request for cheque books, debit cards etc. using the portal.

The labels on the different pages / screens, for Islamic accounts, reflect the nomenclature as per and in accordance with the requirements of the Shariah law.

# <span id="page-6-0"></span>**4. Islamic Finance**

Customers can avail Islamic Finance and details of the same can be accessed online. The Islamic financing module enables the customer to view details of Islamic financing, transaction activities, repayments done, repayment schedule and the available profit percentage for various Islamic finances both active and closed. Customers can make partial or full repayment for an Islamic finance.

The labels have been adjusted and rechristened for Islamic Finance and are in accordance to the Islamic Banking requirements.

# <span id="page-7-0"></span>**5. Loans And Finance**

Islamic Banking is a Banking system that is based on the principles of sharia (Islamic law) and guided by the Islamic economics. The Shariah Laws provide guidance on each and every aspect of human life, and the laws, which govern and guide financial and commercial transactions define Islamic Banking activities.

Islamic Finance is an amount of money that is financed by the bank for a certain period of time. Banks charge profit rate for the amount financed. Hence, Islamic Finance accounts are valuable income generating assets for banks. It is therefore important for banks to enrich the end user's servicing experience so as to increase user satisfaction and retention. In order to achieve this, banks are constantly making efforts to enhance the digital banking experience for their customers by introducing and revamping servicing features on the digital platform.

The application provides a platform by which banks are able to offer their users an enriching digital banking experience in servicing their customers.

Users can manage their banking requirements efficiently and effectively through the OBDX selfservice channels. The loans and finances module offers users a host of services that include, but are not limited to, viewing their account details, schedules and balances and also the facility to make repayments.

#### **Features Supported In Application**

The loans and finances module of the OBDX application supports the following features:

- Loans Widget
- View Loan and Finance Details
- Repayment
- Disbursement Inquiry
- View Repayment Schedule
- Account Statements
- View Closed Accounts

#### **Pre-requisites**

- Transaction access is provided to corporate user.
- Islamic Finance accounts are maintained in the core banking system under a party ID mapped to the user.

# <span id="page-8-0"></span>**6. Overview**

The corporate overview/dashboard page displays an overview of the user's holdings with the bank as well as links to various transactions offered to the user. The 'My Accounts' widget displays the user's holdings in each account type such as Current and Savings Accounts, Term Deposits, Loans and Finances and Credit Cards. On clicking on any account type record, the widget displaying details specific to that account type is displayed. One such widget is the Loans and Finances widget which is displayed on selection of account type, 'Loans' under the My Accounts widget.

The loans and finances widget has been designed to showcase the lending profile of a user. By viewing the loans and finances widget, the user should be able to gain an insight into the current position of the finances he holds with the bank.

Click on individual components of cards in Loans and Finances widget to view in detail. Each card shows a summary of the account with the account number, account status, remaining amount and type of product under which lending is done.

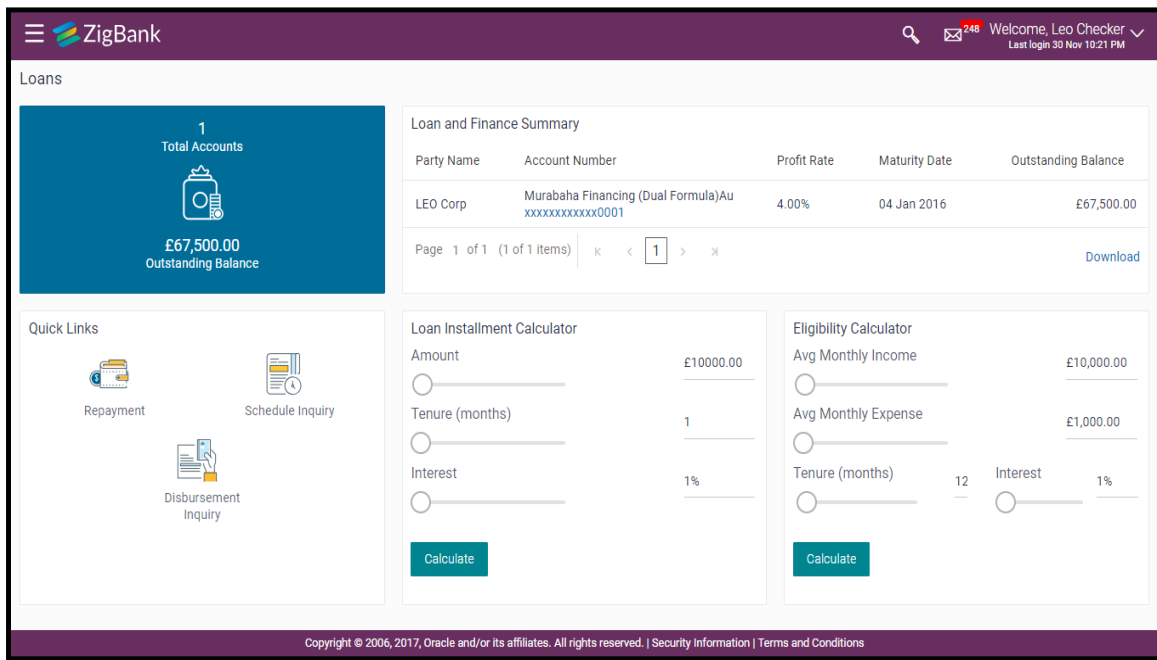

#### **Loans and Finances Widget Overview**

#### **Loans and Finances widget showcases the following:**

#### **Loan and Finance Summary**

The loans and finances widget provides the user with the option to view the summary of both the active loans and closed loans and finances individually. On selecting the status option 'Active', all the active accounts of the user held with the bank are listed down. Each account is displayed along with the outstanding amount, the party name, the finances offered name, as well as the type of loan i.e. Islamic. The user is able to view further details and perform various tasks on any loan and finances account by selecting a specific account from the widget.

## **Quick Links**

It provides the facility for users to access all the important features like.

- Repayment
- Schedule Inquiry
- Disbursement Inquiry

### **Eligibility Calculator:**

The loans and finances widget also contains a link by clicking on which the user can navigate to the loan / finances eligibility calculator. This calculator enables users to compute the amount of loan they are eligible for based on certain criteria.

**Note:** This feature is currently available for conventional loans only.

### **Installment Calculator:**

In addition to the link provided to navigate to the loan /finances eligibility calculator, the loans and finances widget also contains a link by which the user can navigate to the loan installment calculator. The installment calculator enables the user to identify the installment amount payable on a loan of a certain amount for a specific duration.

**Note:** This feature is currently available for conventional loans only.

# <span id="page-10-0"></span>**7. Repayment**

Customers can make a payment equal to the installment amount, lower than or more than the installment amount of the finance account. If the amount is higher than the installment amount, it can be considered as partial payoff or full settlement (depending upon the penalties and charges settings at the host).

Note: If customer makes a payment equal to the total outstanding financed amount (inclusive of arrears), it may lead to settlement of the finance account, depending upon the configuration (premature penalty/any charges) at the host system.

### **How to reach here:**

*Dashboard > Toggle menu > Accounts > Loans and Finances > Repayment*

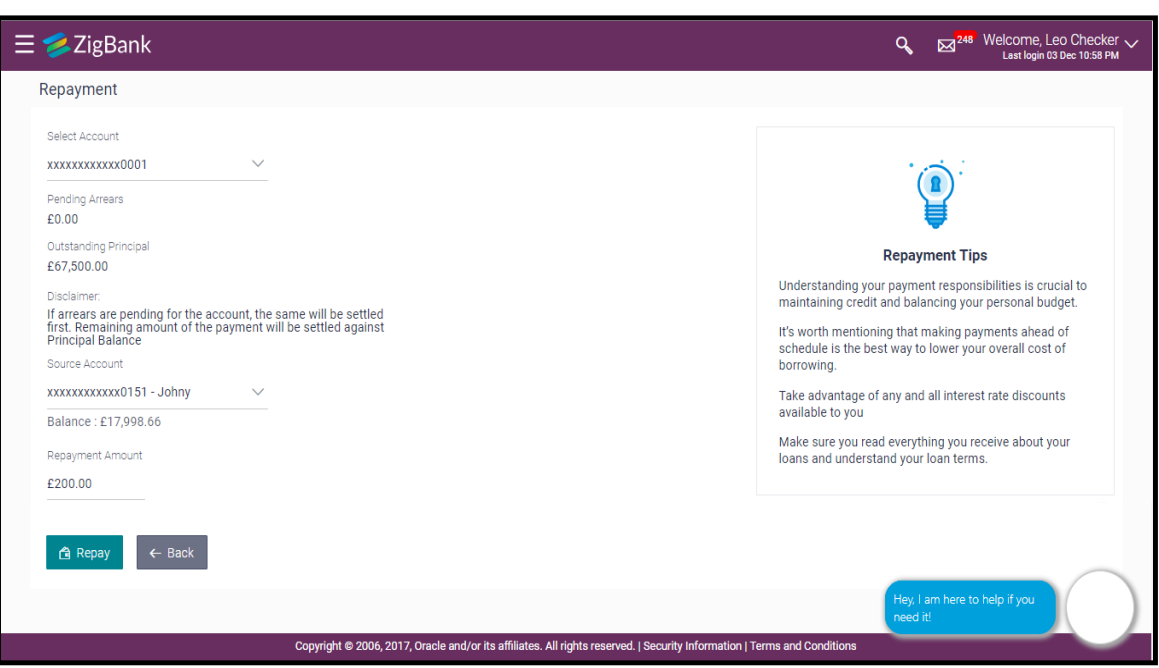

*Repayment*

### **Field Description**

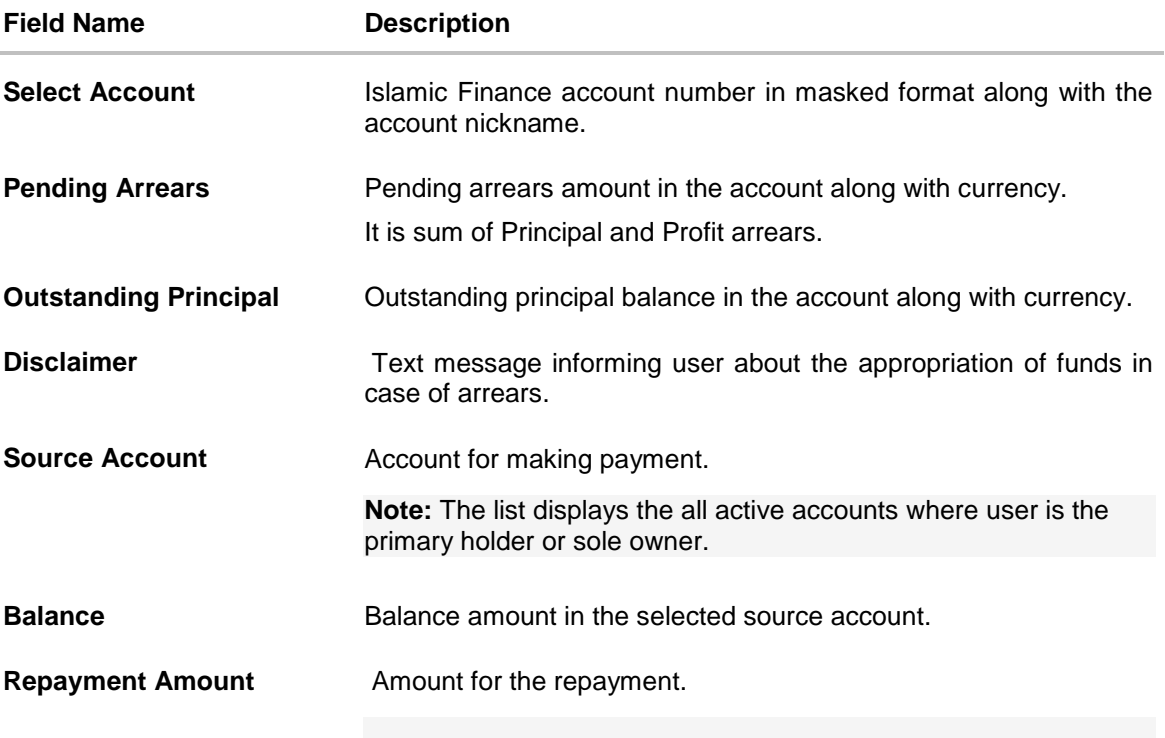

## **To repay the loan:**

- 1. In the **Repayment Amount** field, enter the payment amount.
- 2. Click **Repay**. OR Click **Cancel** to cancel the transaction.
- 3. The **Review** screen appears. Verify the details, and click **Confirm**. OR

Click **Cancel** to cancel the transaction.

- 4. The success message appears, along with the reference number.
- 5. Click **Go To Account Details** to go to **Account Details** screen. OR

Click **Go To Dashboard** to go to Dashboard screen.

# **7.1 FAQs**

**1. Can I make partial prepayment towards my loan using the repayment option?**

This depends on the features of the loan you have applied for. If enabled, you will be subject to pre-payment charges applicable as per product type.

# <span id="page-12-0"></span>**8. Loan and Finance Details**

The Loans and Finances details page displays important information pertaining to Islamic Finance account such as the net outstanding balance and the names of all the account holders, important dates associated with the Islamic Finance such as the opening date and maturity date, the current status, profit rate and the branch in which the finance is held.

- Account Details This section displays the basic details about the loan such as the opening date, maturity date, current status, etc.
- Financing Details This section comprises of information such as the financed amount, financed amount disbursed, the amount repaid till date and the outstanding finances.
- Repayment This section displays repayment details that comprise of finance payment frequency, repayment mode and the profit rate for advance payment, profit rate for late payment.
- Installments This section displays loan installment details such as the financing tenure, total installments, the number of installments remaining as well as the next installment date and amount.
- Arrears This section displays information pertaining to arrears including amount of principal arrears, installment arrears, bank profit due and any other fees applicable.

#### **How to reach here:**

*Dashboard > My Accounts > Loans and Finances > More options > Loan and Finance Details*

**To view loan and finance account details:**

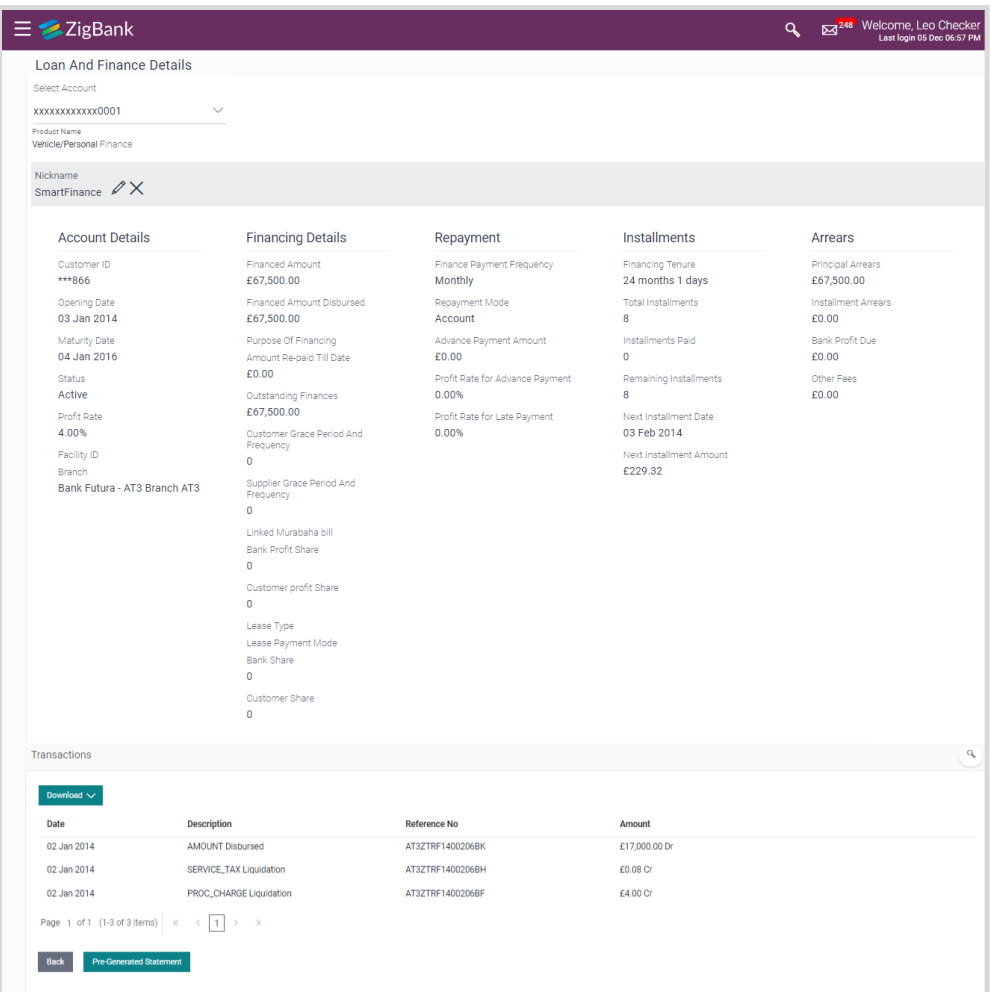

### **Loan and Finance Details**

# **Field Description**

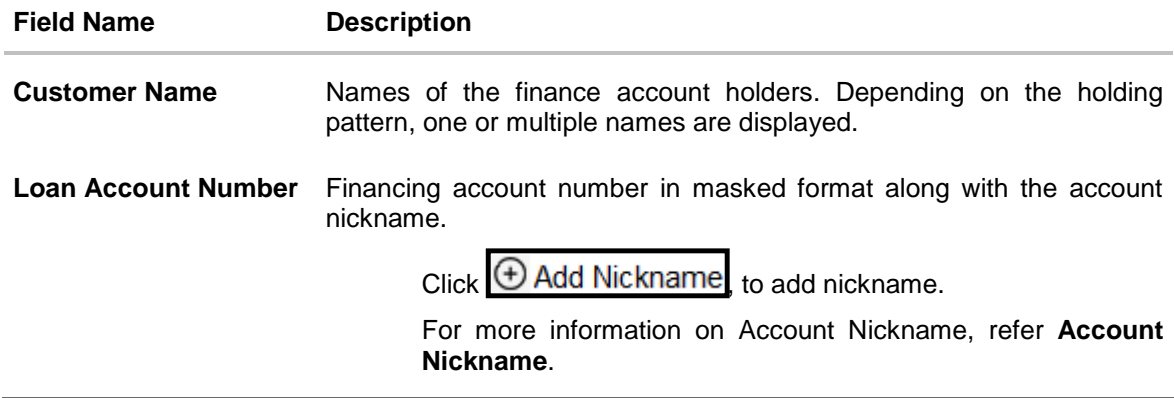

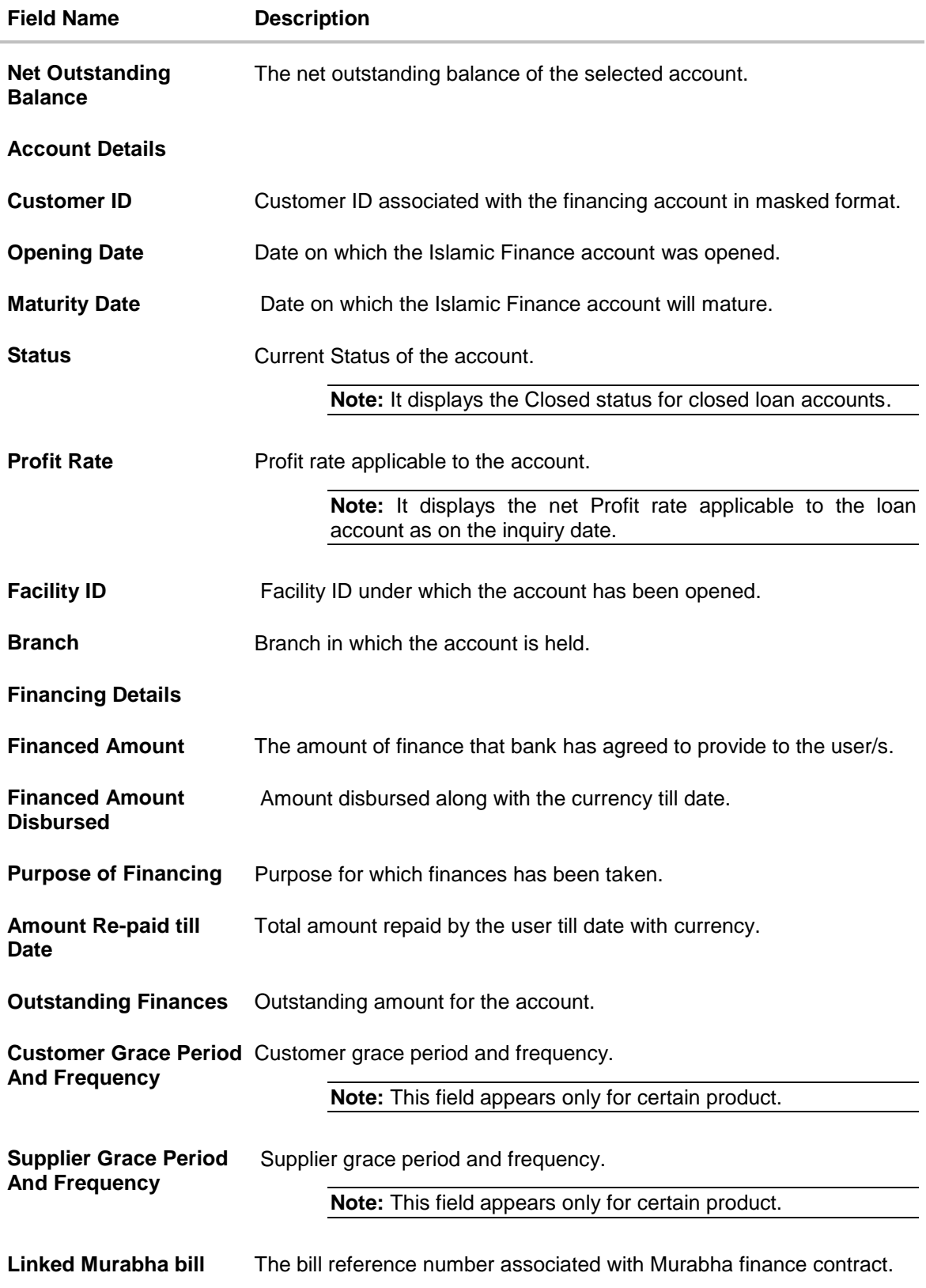

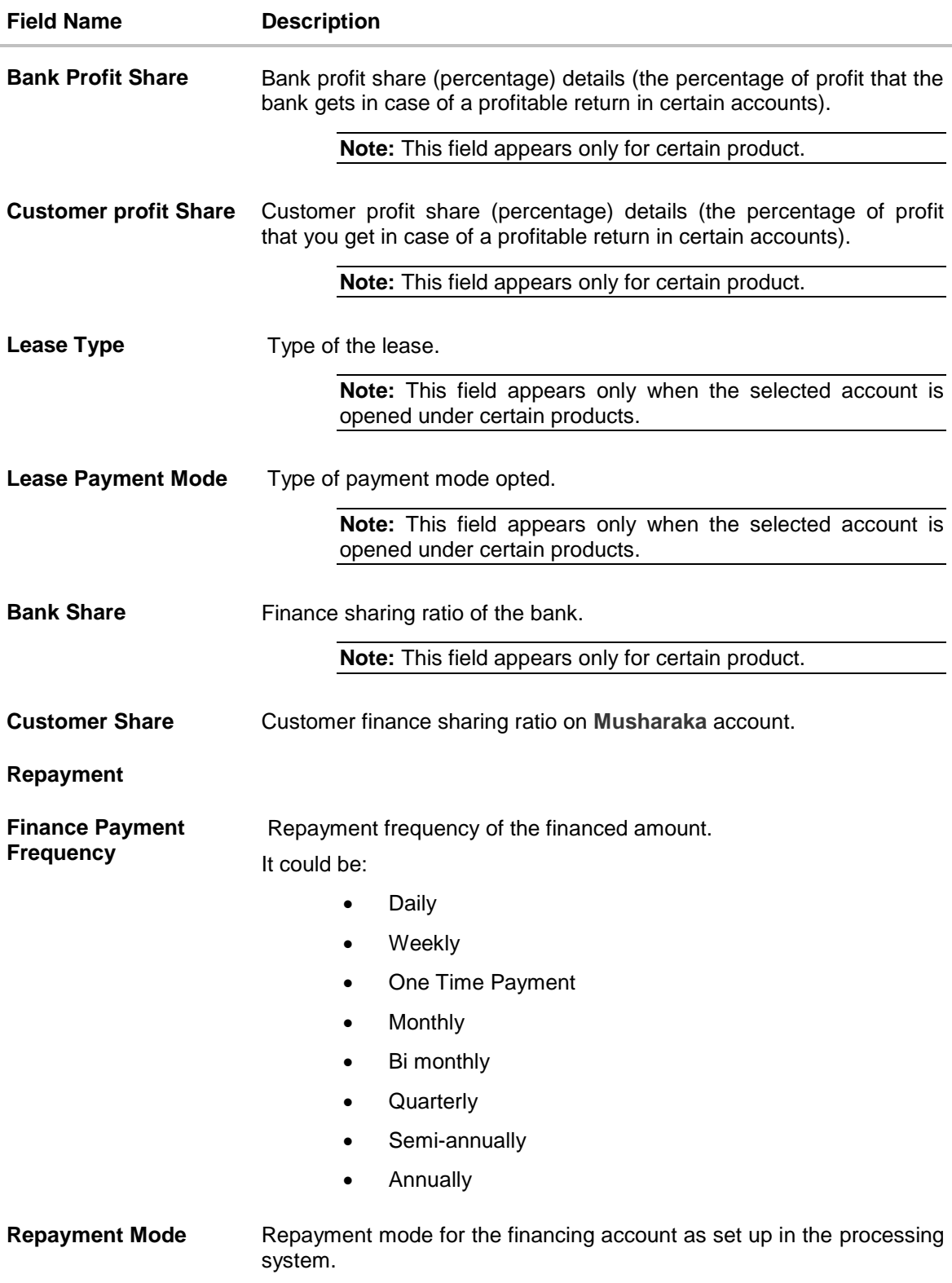

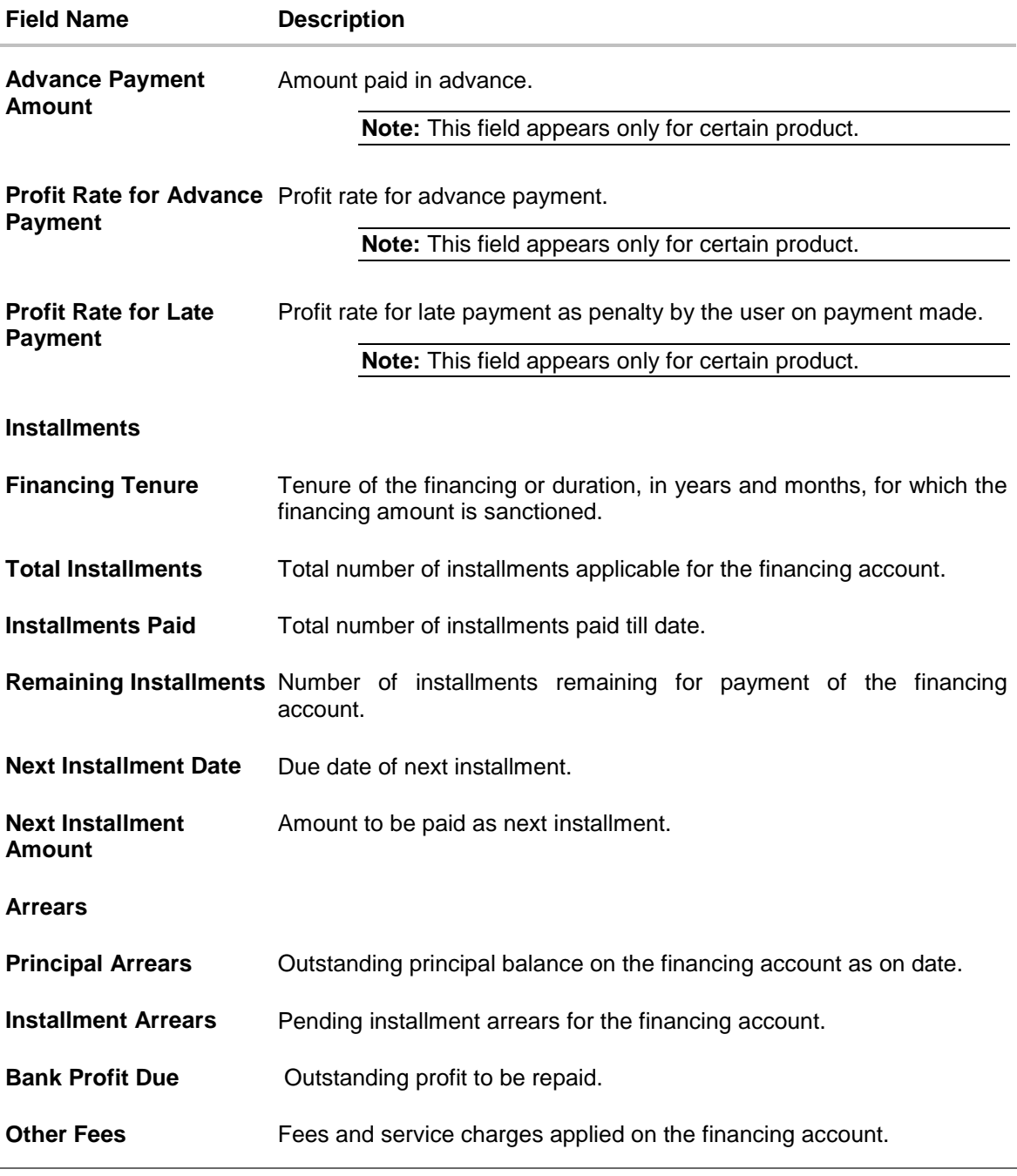

User can also perform following account related transactions:

- Add account nickname/ modify/ delete nickname, for more information, Account Nickname.
- To view repayment schedule, refer Loan Finance and [Schedule.](file:///D:/Content/obdx/retail/islamicfinance/loans/loanschedule.htm)
- To view disbursement details, refer Disbursement Details.
- To make a repayment in the loan account, refer Repayment.

# <span id="page-17-0"></span>**9. Schedule Inquiry**

Through this feature, the user is able to gain an understanding of the loan repayment life cycle. This page displays details of each installment including the profit and principal amounts along with any charges if applicable, and the total installment amount due on each specific date throughout the loan tenure.

The user is able to identify important information such as the frequency in which repayment installments are made, the total number of installments and the number of installments paid and those that are pending.

#### **How to reach here:**

*Dashboard > Toggle menu > Accounts > Loans and Finances > Schedule Inquiry*

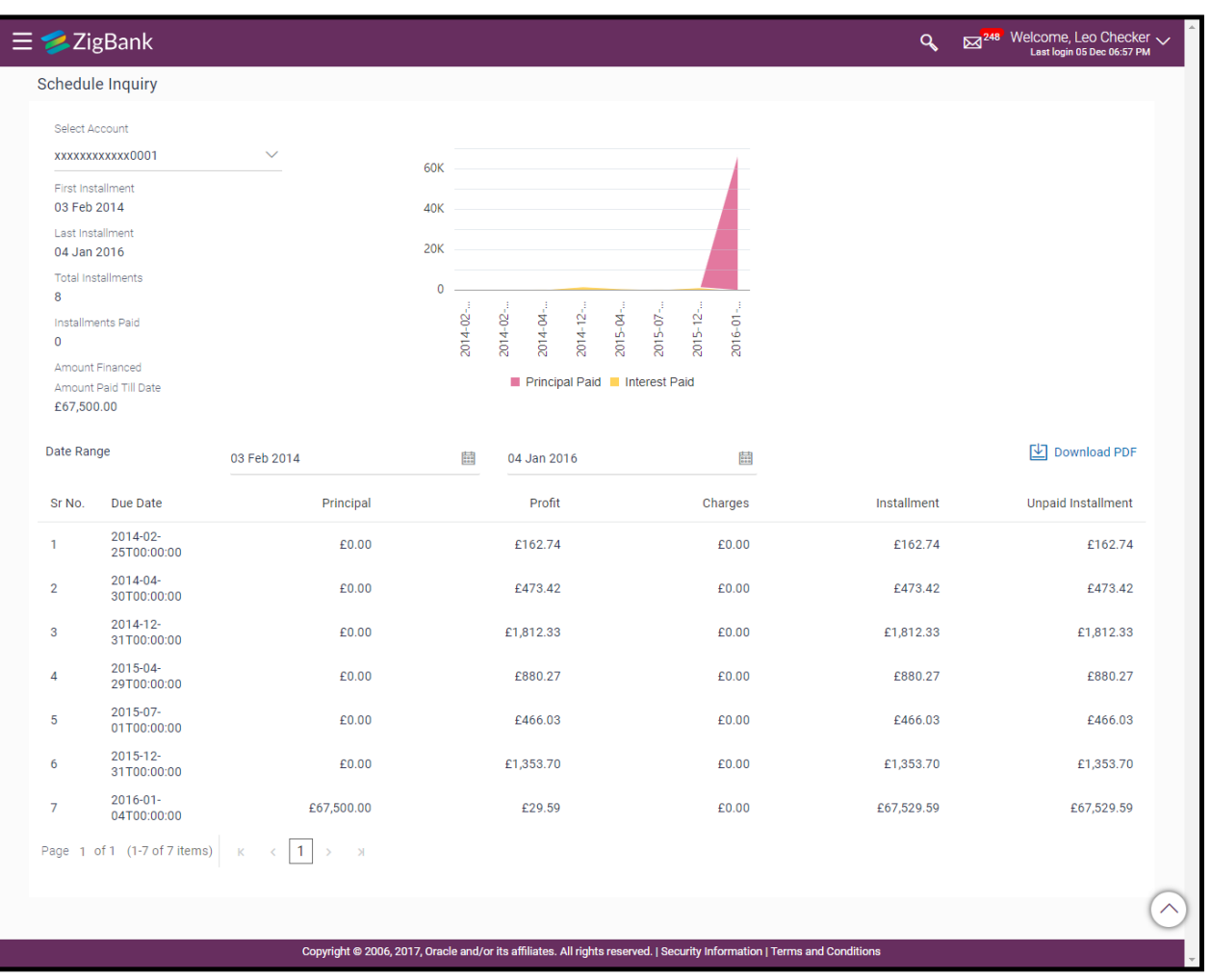

#### **Schedule Inquiry**

### **Field Description**

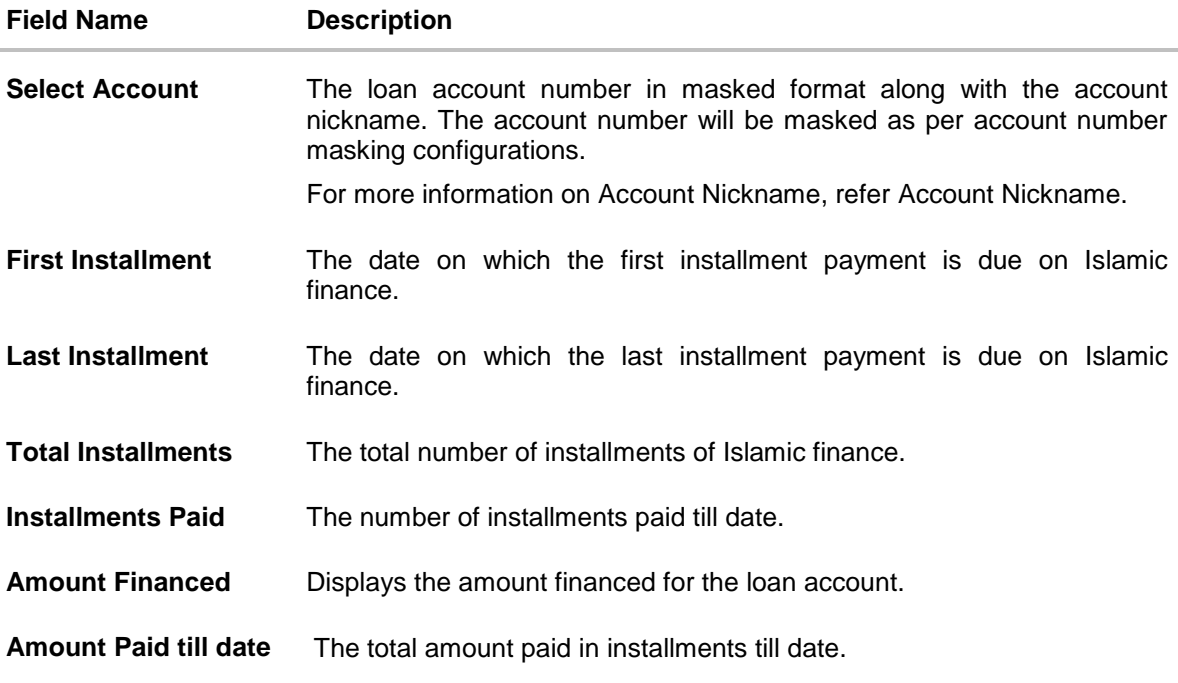

### **Graphical Representation**

The Islamic Finance schedule is displayed in graphical form.

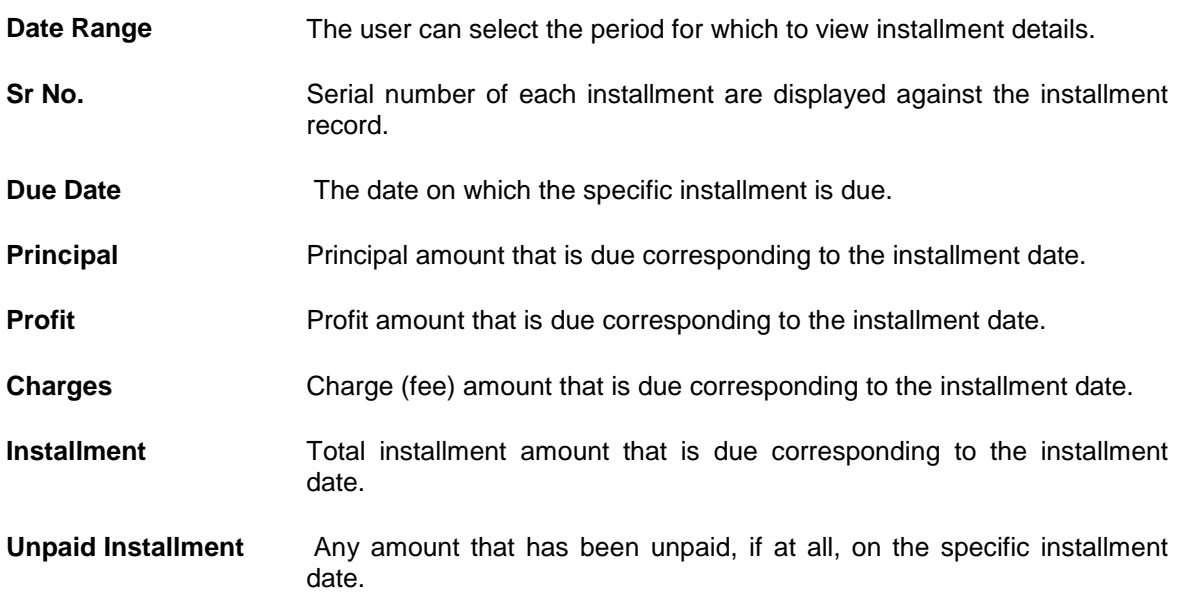

# **To view loan schedule:**

1. In the **Date Range** field select the period for which installment details in the repayment schedule are to be viewed. Based on selected period, the set of installments in finance account repayment schedule appears. To view next set of entries in Islamic Finance account Schedule of the account, click on the pagination options available. Click here for further information on pagination options.

To view next set of entries in **Loan Schedule** of the account, click **pagination** icon.

- 2. Click  $\Box$  Download PDF to download the details in .pdf format.
	- OR

Click **Back to Dashboard** to navigate to the dashboard screen.

# <span id="page-20-0"></span>**10. Disbursement Inquiry**

Disbursement of the finance amount depends on the type of Islamic Finance product availed by the user.

In case of loan disbursements, the user needs to know the disbursement details of the account. This feature allows the user to view the disbursement details such as financed disbursed amount, disbursal date and financed amount. It helps the user to analyze the current position of the finance as to how much is disbursed and how much is yet to be disbursed

### **How to reach here:**

*Dashboard > Toggle menu > Accounts > Loans and Finances > Disbursement Inquiry*

### **Disbursement Inquiry**

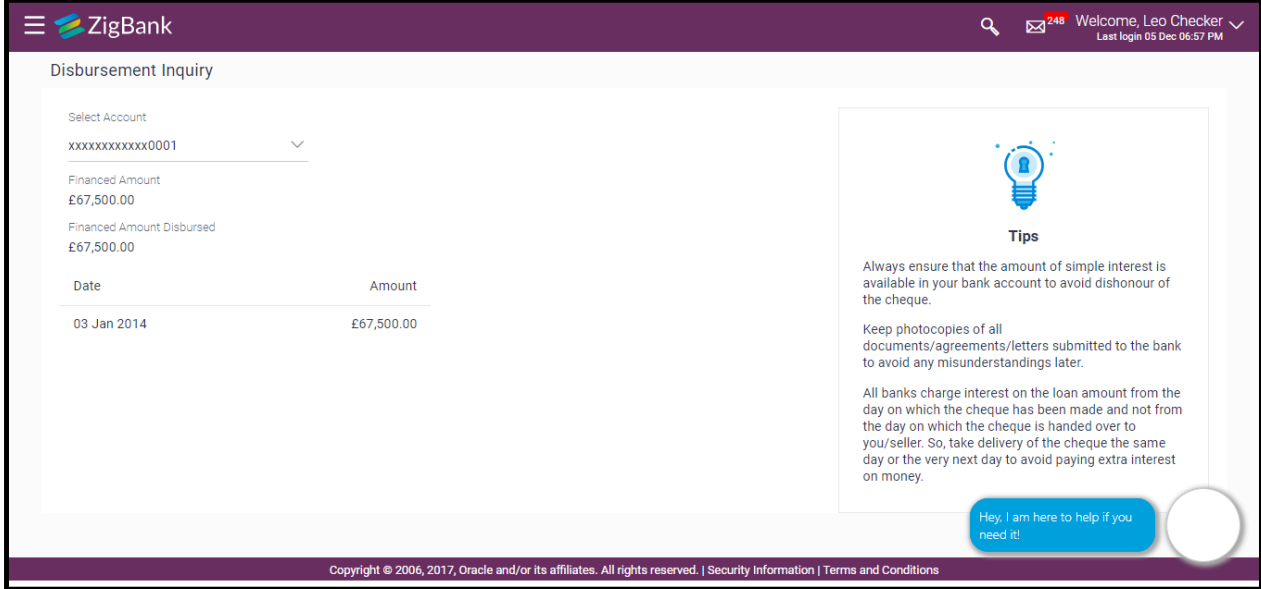

## **Field Description**

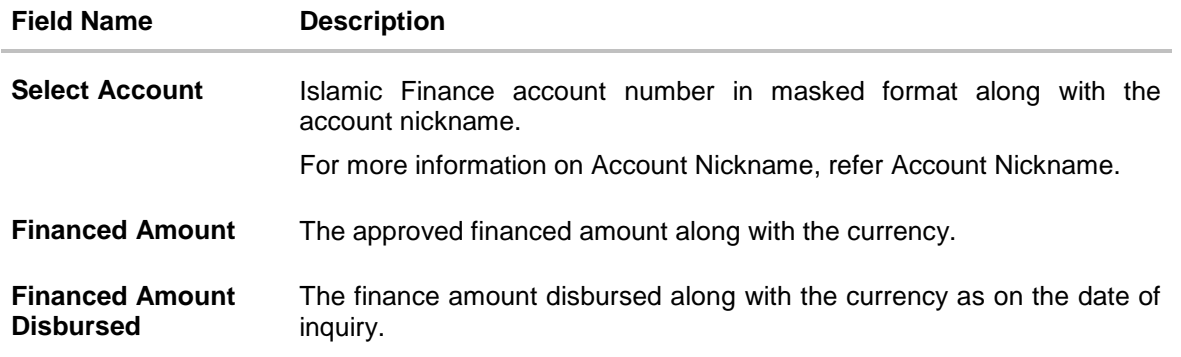

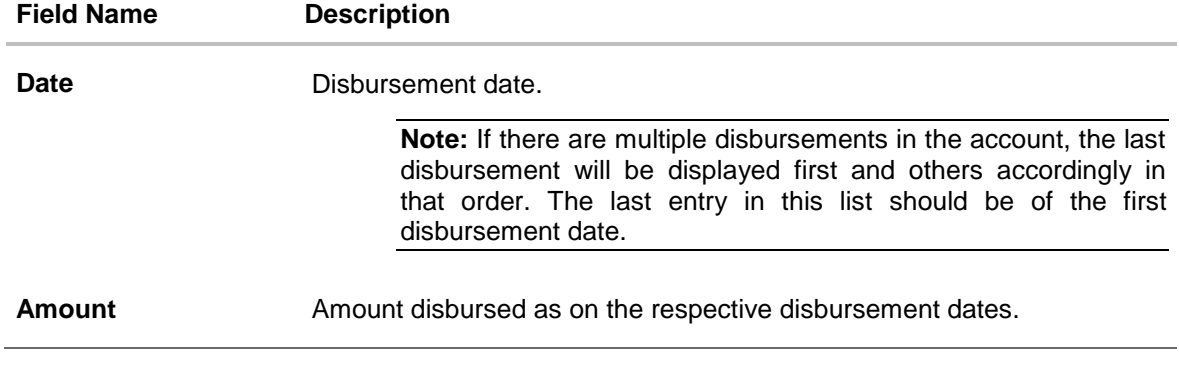

3. Click **Back to Dashboard** to navigate to the dashboard screen.

# <span id="page-22-0"></span>**11. View Statement**

Users should be able to keep track of transactions on their loan and finance accounts. The account statement feature allows user to view details of all transactions made in their finance accounts. The account statement feature displays all debit and credit entries along with the transaction amount and reference details.

Transaction filters are provided to enable search based on certain criteria. A user can search transactions on the basis of date range and transaction type (debit only, credit only or both).

Transaction details are fetched online and displayed on the screen. The PDF icon provided, enables saving of the activities displayed on page in pdf format.

#### **How to reach here:**

*Dashboard > My Accounts > Loans and Finances > More Options > View Statement OR*

*Dashboard > Toggle Menu > Accounts > Loans and Finances > View Statement*

### **Statement**

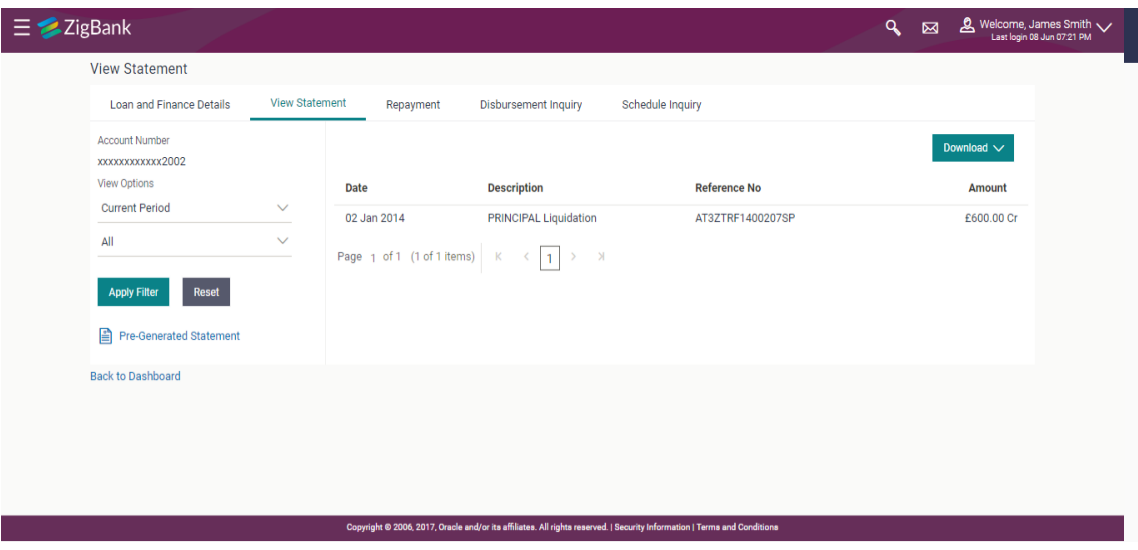

#### **Field Description**

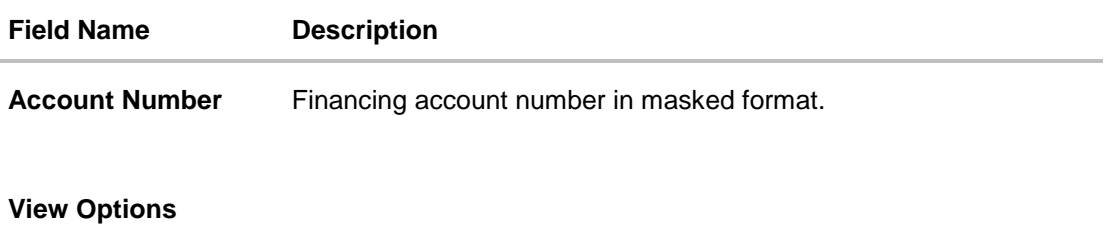

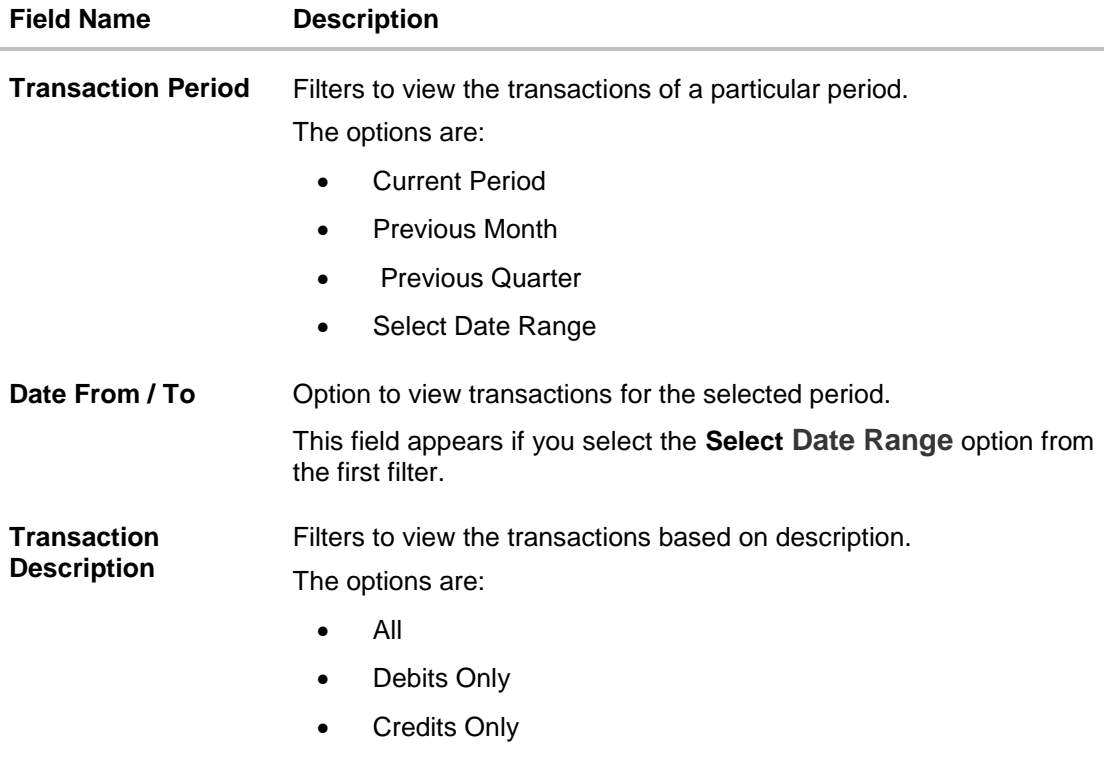

#### **To generate the statement:**

- 1. From the **Transaction Period** list, select the appropriate option.
- 2. If you select '**Select Date Range'** option, select the **From** and **To Date.**
- 3. From the **Transaction Description** list, select the appropriate option to further customize the statement. Based on selected criteria, the loan statement appears.

### **Field Description**

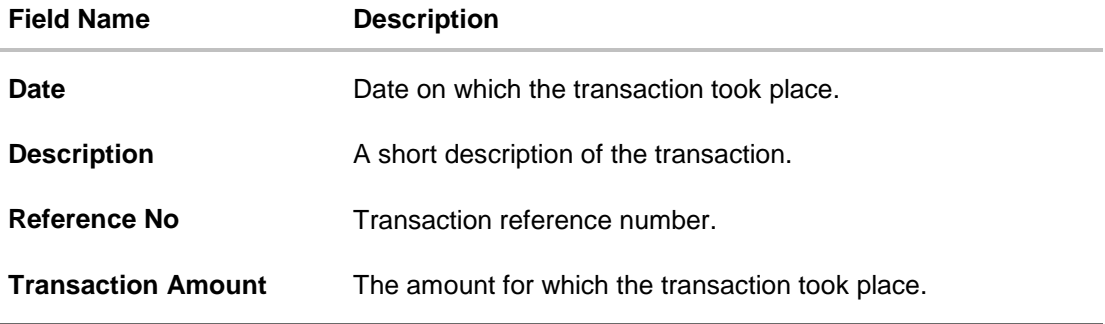

4. Click **Download Statement** to download the transaction details in .pdf format.

### **To sort the Records**

- 5. From the Page list, select the required page number of the transactions list.
- 6. Click  $\leq$  to sort records in ascending or descending order.
- 7. Click to view the first page of the transaction record list. OR

Click to view the previous page of the transaction record list. OR

Click to view the next page of the transaction record list. OR

Click to view the last page of the transaction record list.

# <span id="page-24-0"></span>**11.1 Pre-Generated Statement**

Pre-generated statements are statements that have been generated by the core banking application, for an account. Through this option, the user can view a statement that was generated previously – he may want to do this if he has missed a past statement for some reason. (Like accidentally deleting e-statements or misplacing his mail in case of a physical copy).

#### **To request pre-generated statement:**

- 1. From the **Account Number** list, select the account number for the account statement.
- 2. Click **Pre-generated Statement**. The **Download Statement** screen appears.

#### **Pre-Generated Statement**

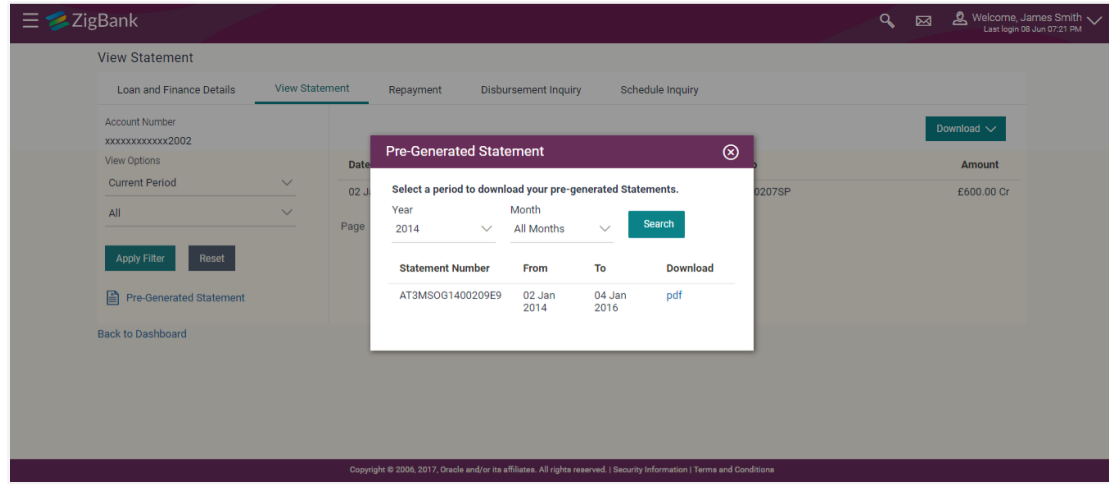

## **Field Description**

# **Field Name Description**

## **Select a period to download your pre-generated statements.**

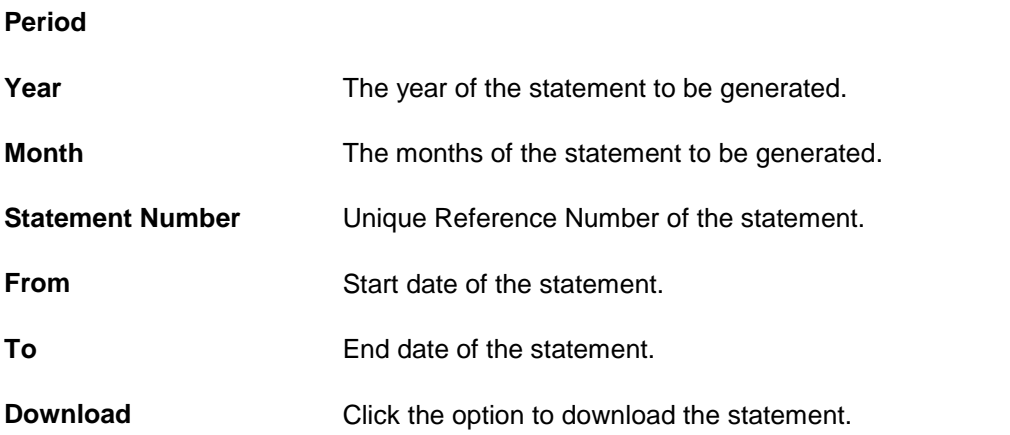

3. From the **Year** list, select the start year of the account statement.

- 4. From the **Months** list, select the month of the account statement.
- 5. Click **Search** to request for statement for given period. The statement for the search results appears.

# <span id="page-26-0"></span>**12. Closed Loans and Finances**

Users should be able to view details of all loans held with the bank including those that are currently closed. The loans dashboard, hence, displays a widget containing a summary of such closed loan accounts. The user can view additional details of closed loans by selecting the 'View All' link on this widget. The account details page of closed accounts displays information similar to that of active loans.

**Note:** The features like **Repay**, **Schedule**, and **Disbursement Details** are not available for closed loan and finances accounts.

#### **How to reach here:**

*Dashboard > My Accounts > Loans and Finances > Inactive / Closed*

#### **To view closed loan and finances card details:**

1. All the closed loans and finances cards held by user appears.

#### **Closed Loans and Finances Account Card**

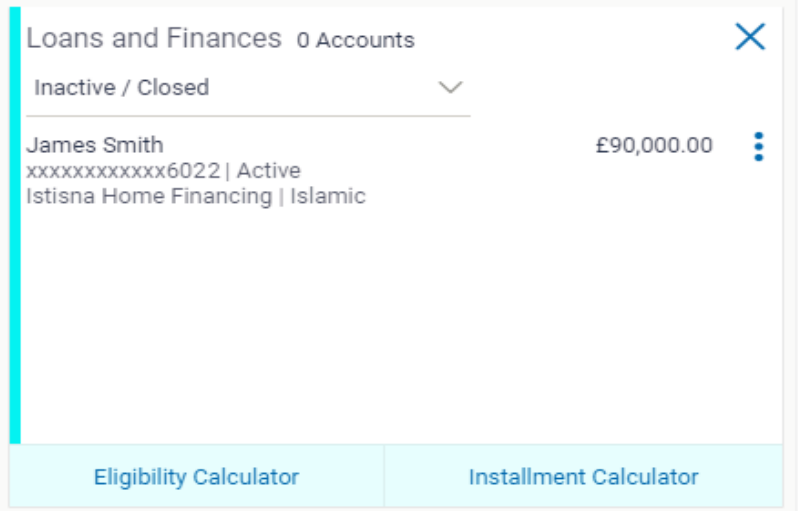

#### **Field Description**

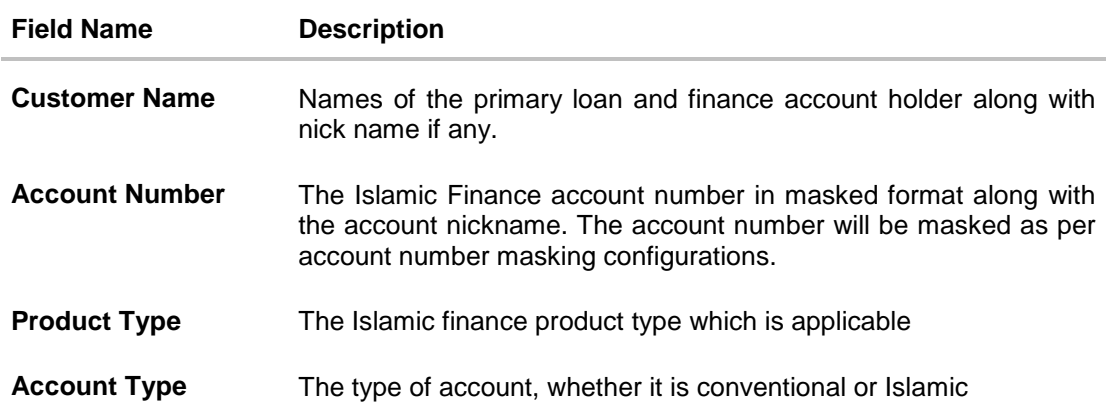

#### **Field Name Description**

**Outstanding Amount** Outstanding loan amount along with the currency.

2. Click on a closed loan card to view the details of that particular loan. The **Loan and Finance Details** screen appears.

#### **Note:**

**Eligibility Calculator:** This feature is currently available for conventional loans only

**Installment Calculator:** This feature is currently available for conventional loans only

# **Closed Loan and Finance Details**

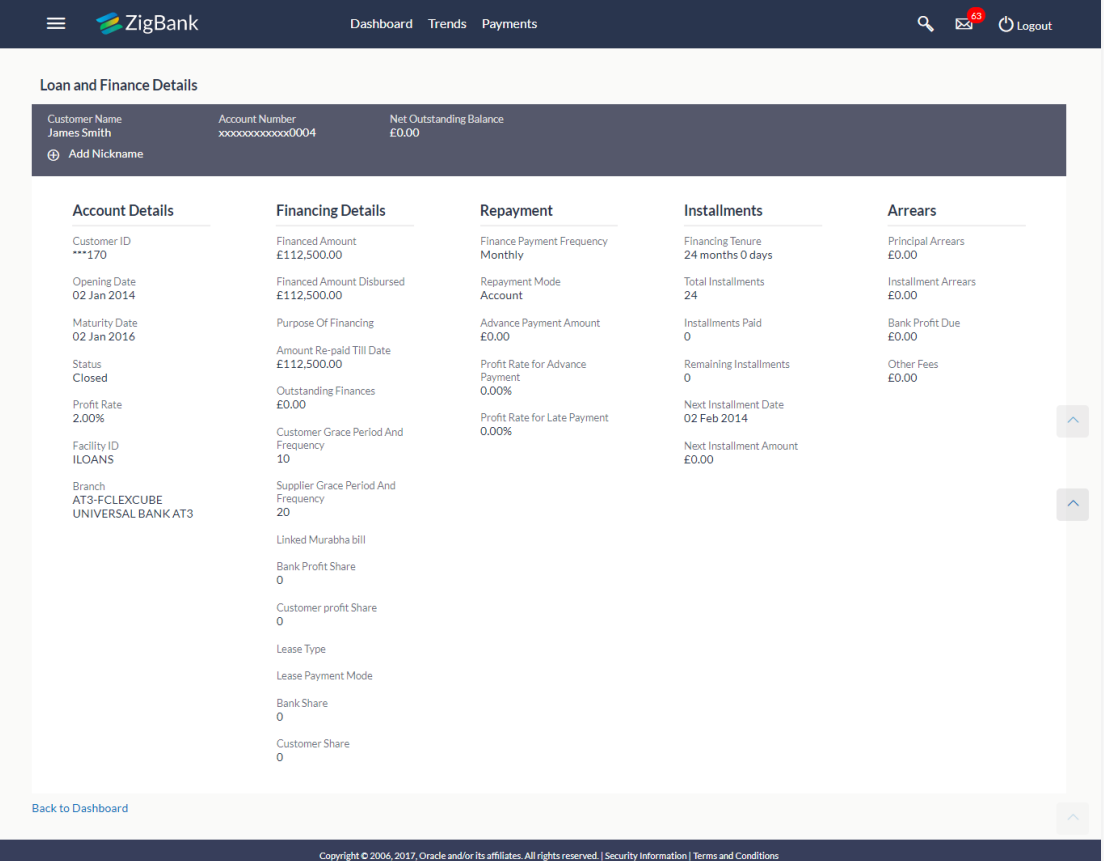

### **Field Description**

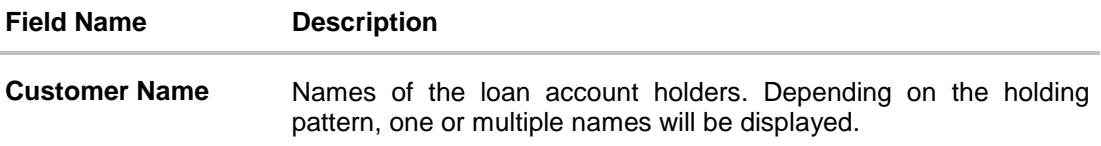

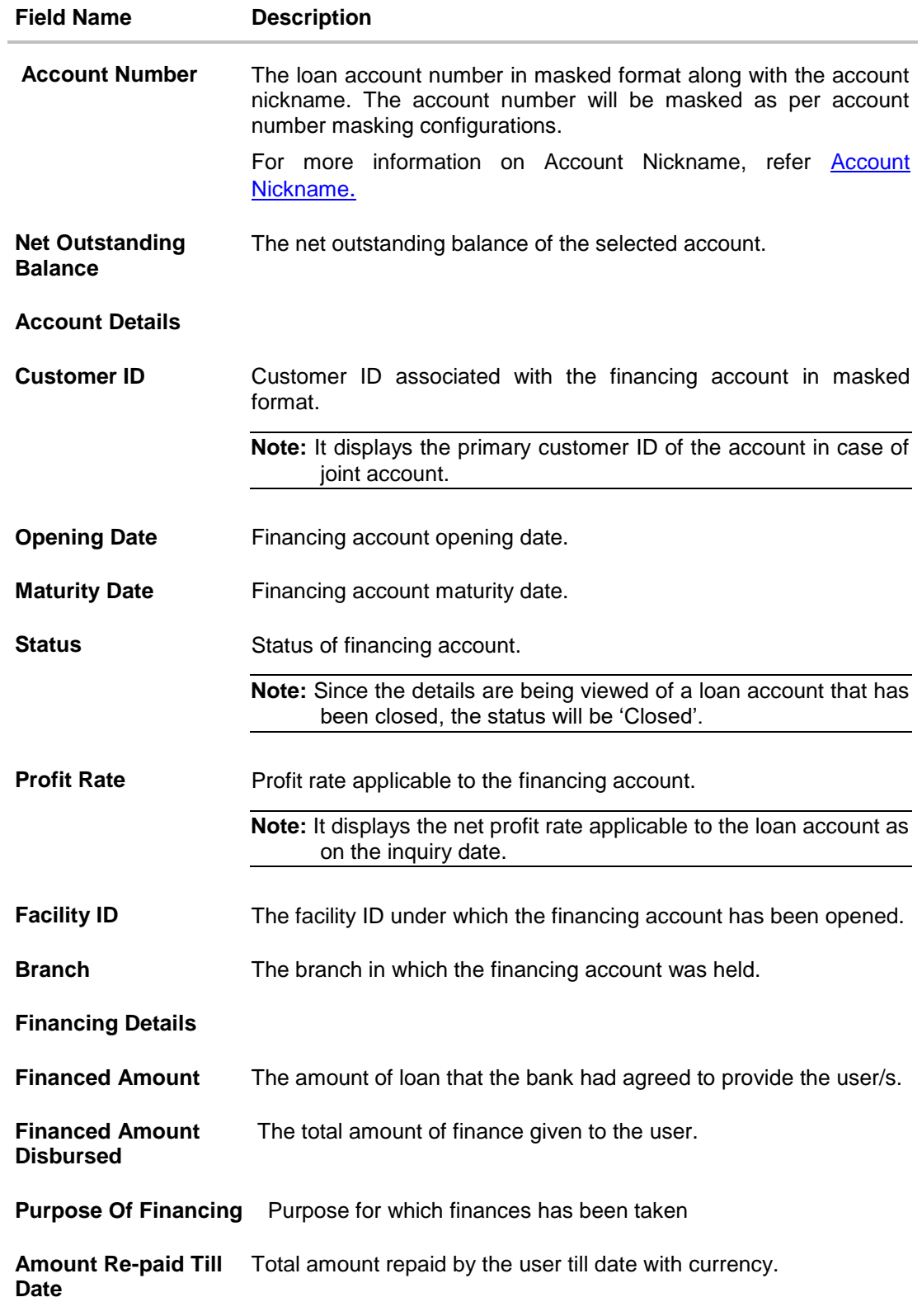

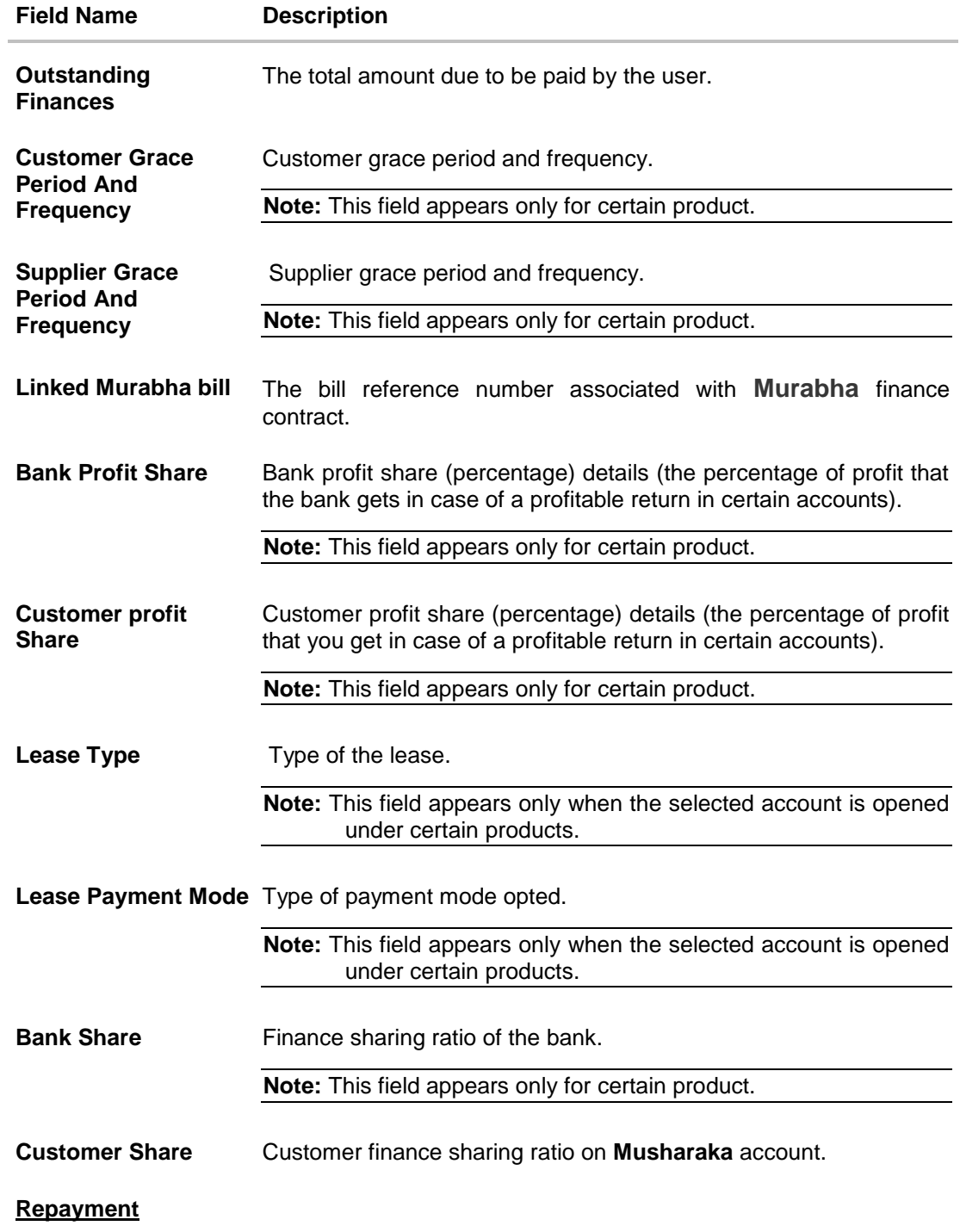

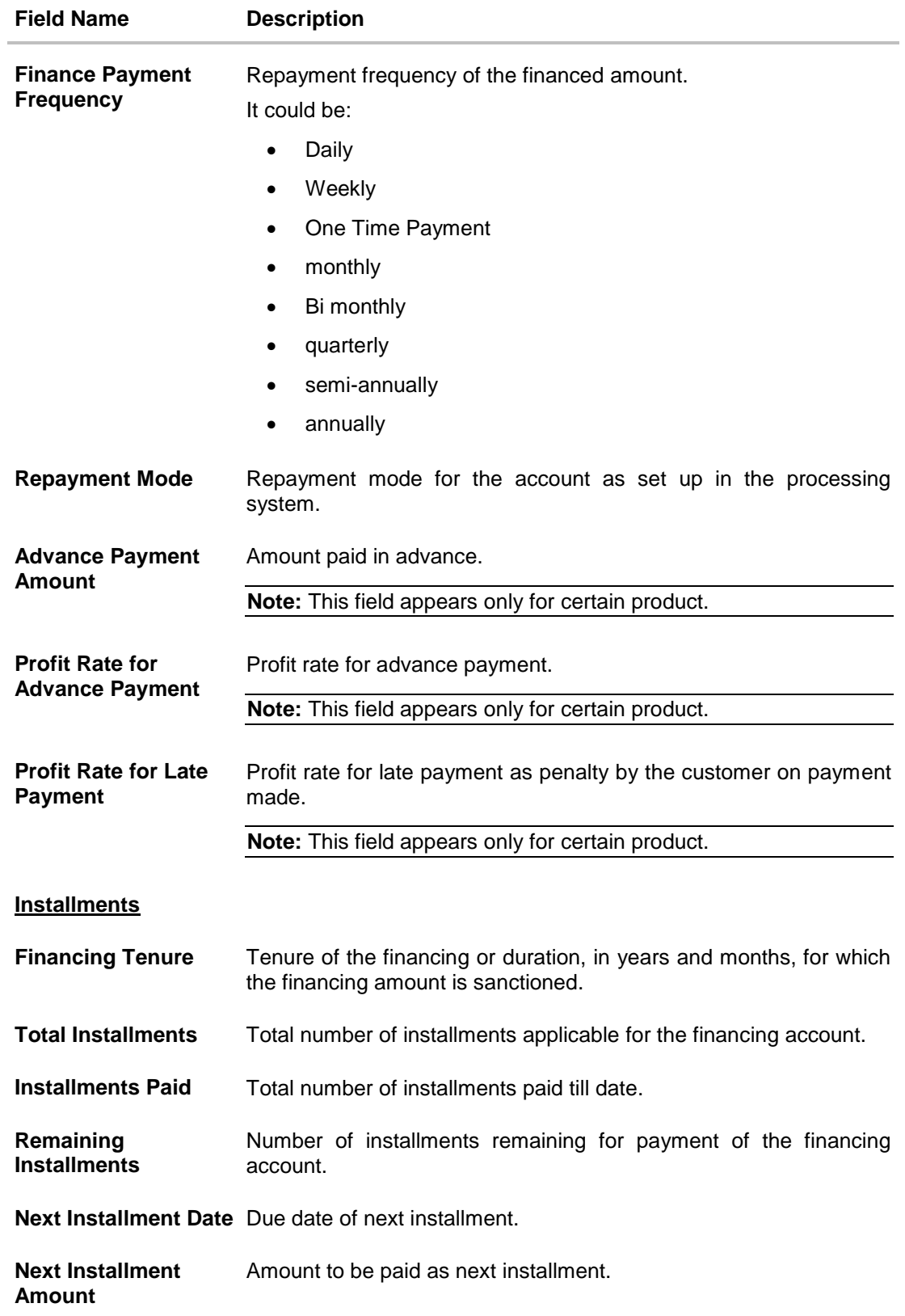

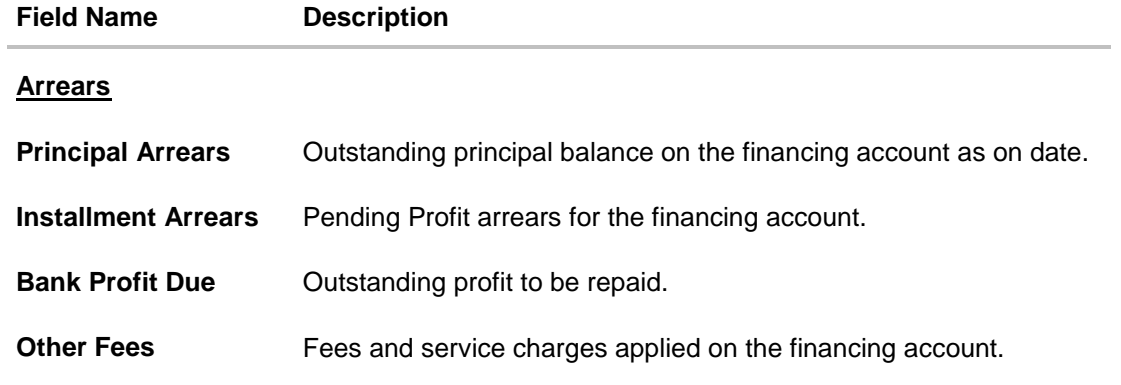

**Note:** All the products are as available and maintained at host which is fetched by this application.

# <span id="page-32-0"></span>**13. Account Nickname**

User can assign a specific name to a current or savings account. This is done as user's wish to remember accounts with a particular name instead of account numbers. Once a nickname is assigned to an account, it is displayed on various transactions instead of the standard account description. This option also allows user to modify or delete the nickname whenever required.

#### **To add nickname to account:**

- 1. Click  $\bigoplus$  Add Nickname, to add nickname to an account.
- 2. In the **ADD Nickname** field , enter the nickname you want to use.

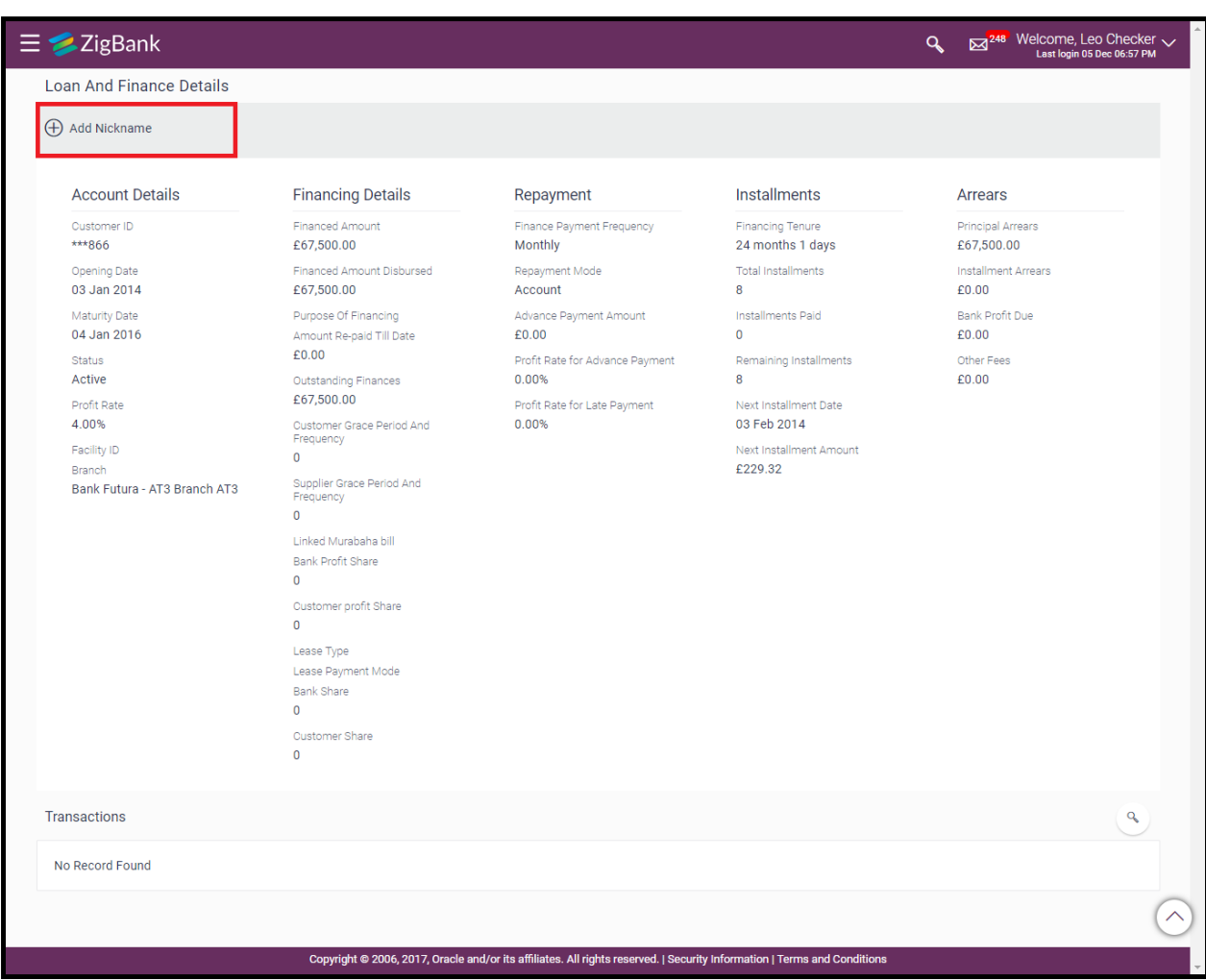

#### **Add Nickname- Example**

# **Field Description**

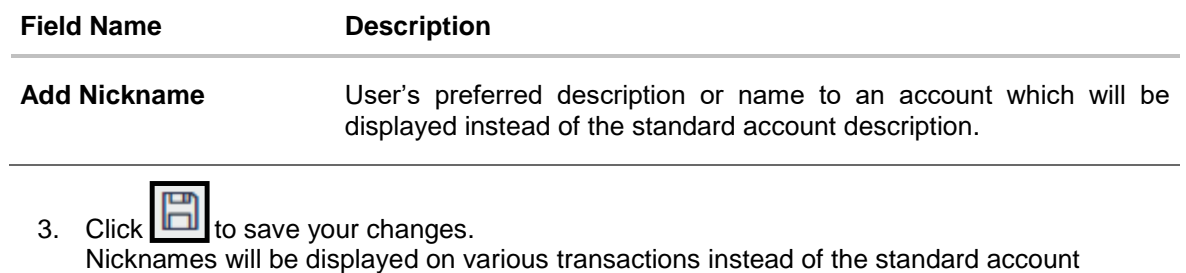

description.

## **To edit / delete nickname to account:**

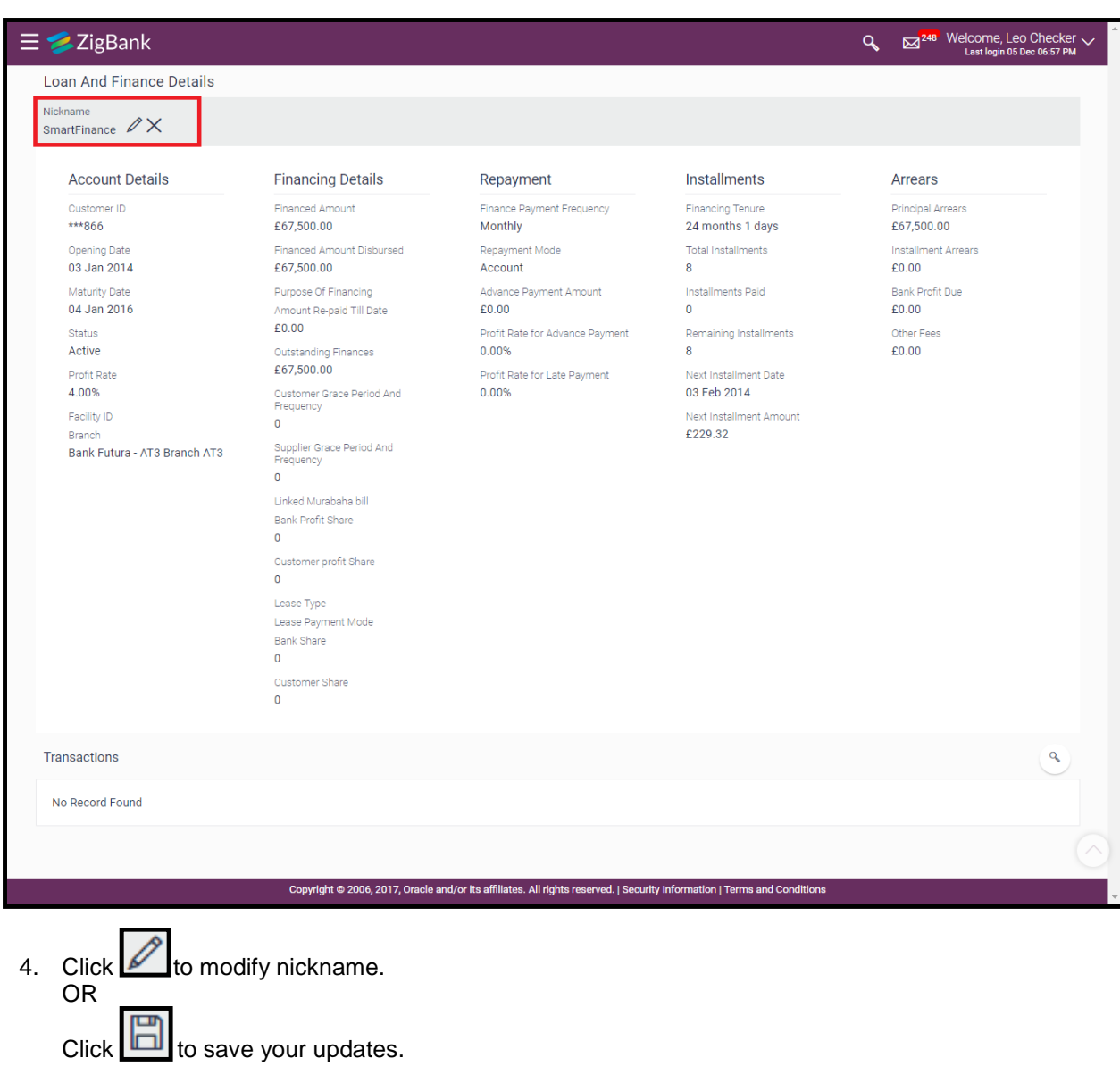

# **Add Nickname - Edit/ Delete**

OR Click  $\sum$  to delete nickname.

# **13.1 FAQs**

### **1. Can I make partial prepayment towards my finance account using the repayment option?**

Yes, you can make partial repayments towards your finance account subject to prepayment charges applicable as per your finance type or as per product type.

# **2. Can I inquire about partial disbursements in my Finance Account?**

Yes, you can inquire partial disbursements using the disbursement inquiry function.